# **Manual de orientações para o**

# **Sistema AUDESP**

# **Fase III - Atos de Pessoal**

# **Processo de Seleção**

# Sumário

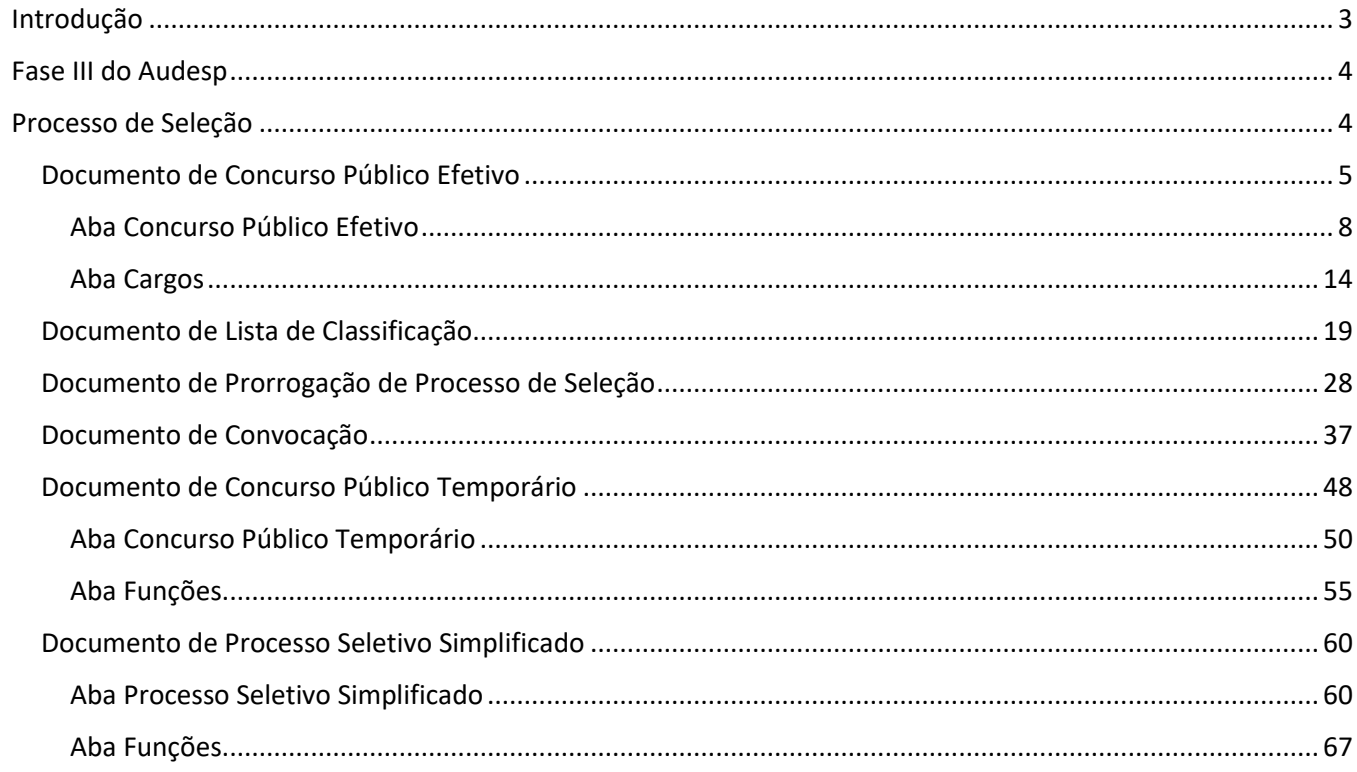

# <span id="page-2-0"></span>Introdução

A Fase III – Atos de Pessoal do Sistema Audesp nasceu da necessidade de acompanhamento mais próximo, por parte da Fiscalização, dos atos relativos à gestão de pessoas nos órgãos públicos jurisdicionados ao Tribunal de Contas do Estado de São Paulo.

Este acompanhamento vem ao encontro da necessidade de aperfeiçoamento do processo de fiscalização que o TCESP vem adotando nos últimos anos, em aderência à Missão e Visão estabelecidas no Planejamento Estratégico institucional.

No contexto de aperfeiçoamento da Fiscalização, este manual traz orientações ao jurisdicionado sobre o envio de registros relativos ao Processo de Seleção.

Desta forma, espera-se que este instrumento de orientação ajude os jurisdicionados no cumprimento das responsabilidades perante a sociedade e TCESP, permitindo que a prestação seja sempre a mais correta possível.

# <span id="page-3-0"></span>Fase III do Audesp

Existem duas formas possíveis de envio dos dados dos Processos de Seleção:

- 1) Interação direta (envio manual);
- 2) Webservice (máquina a máquina) / Coletor.

Em relação à forma de envio por tela, nas páginas a seguir serão dadas as instruções sobre como realizar o registro em cada um dos campos solicitados.

Sobre o Webservice / Coletor, trata-se de forma de envio em que o documento gerado no computador do jurisdicionado é encaminhado para os servidores do TCESP, que responde com um protocolo de recebimento (webservice). Ou quando o jurisdicionado elabora um arquivo .dat, salva em sua máquina e encaminha utilizando a ferramenta chamada "Coletor". Neste caso, o próprio servidor precisa consultar se houve o armazenamento ou não do arquivo.

O documento é rejeitado quando descumpre às regras de validação definidas para armazenamento das informações.

Para o envio de informações via webservice/coletor é necessário que todos os campos exigidos no leiaute definido pelo TCESP estejam estruturados no sistema utilizado pelo jurisdicionado. Somente assim é possível criar o documento a ser enviado.

## <span id="page-3-1"></span>Processo de Seleção

Para que seja possível remeter dados dos processos de seleção, é preciso que o usuário responsável tenha permissão no Sistema Audesp Fase III – Atos de Pessoal. Esta permissão é concedida pelo gestor de acessos cadastrado no respectivo órgão. Este gestor é a pessoa autorizada pelo TCESP para conceder a permissão de uso dos diversos sistemas da Casa para os usuários que serão responsáveis pela remessa de dados.

Se não houver um gestor cadastrado, a entidade deverá providenciar a indicação de um, seguindo as orientações do Comunicado SDG nº 43/2015.

#### <span id="page-4-0"></span>Documento de Concurso Público Efetivo

O primeiro passo para enviar registros de um concurso público para cargos efetivos, é a criação de documento, conforme instruções abaixo:

- Clique no botão "Aquisição" (1);
- Selecione a opção "Processo de Seleção" (2);
- Clique em "Documento de Concurso Público Efetivo" (3)

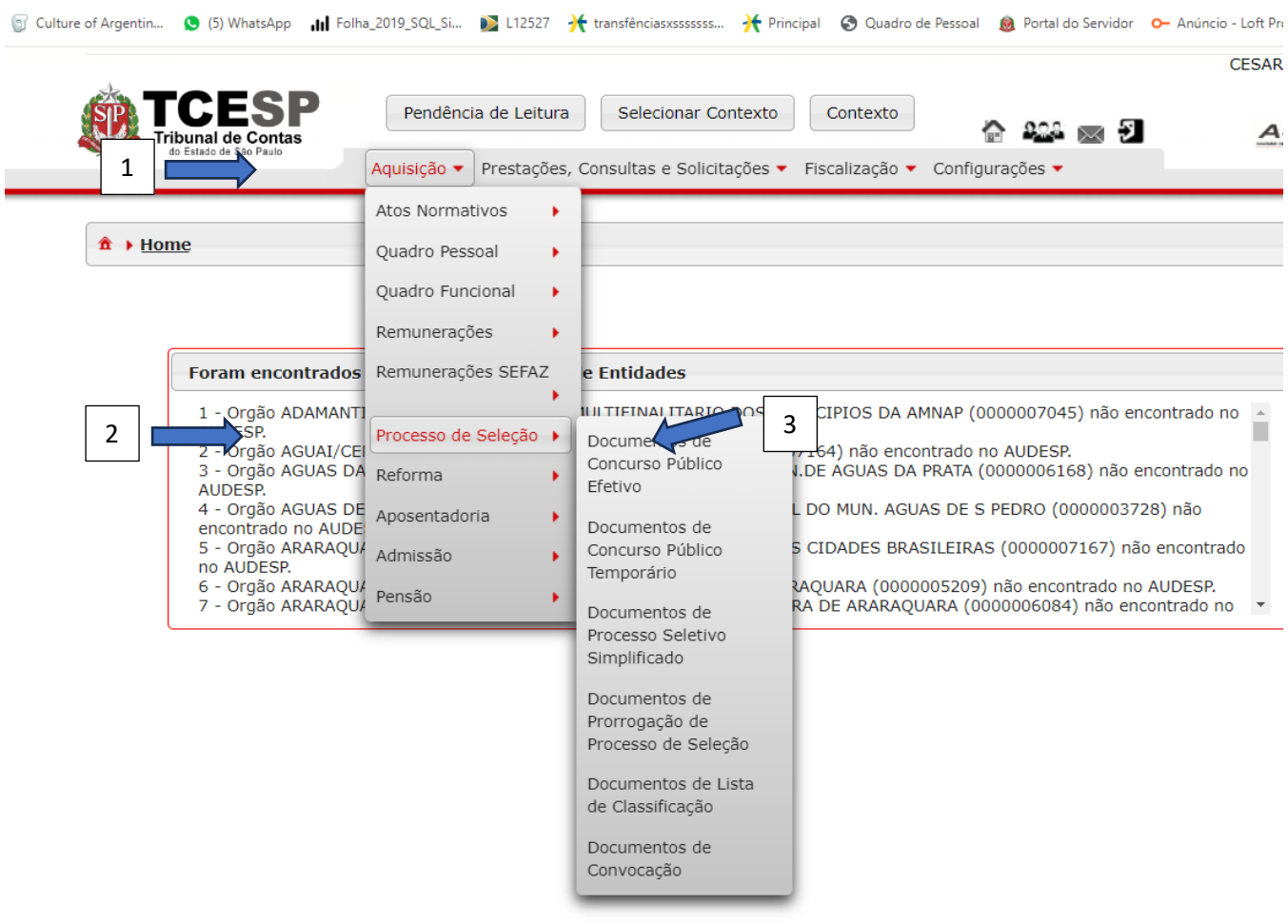

•

Na tela a seguir clique no botão "Novo" (1):

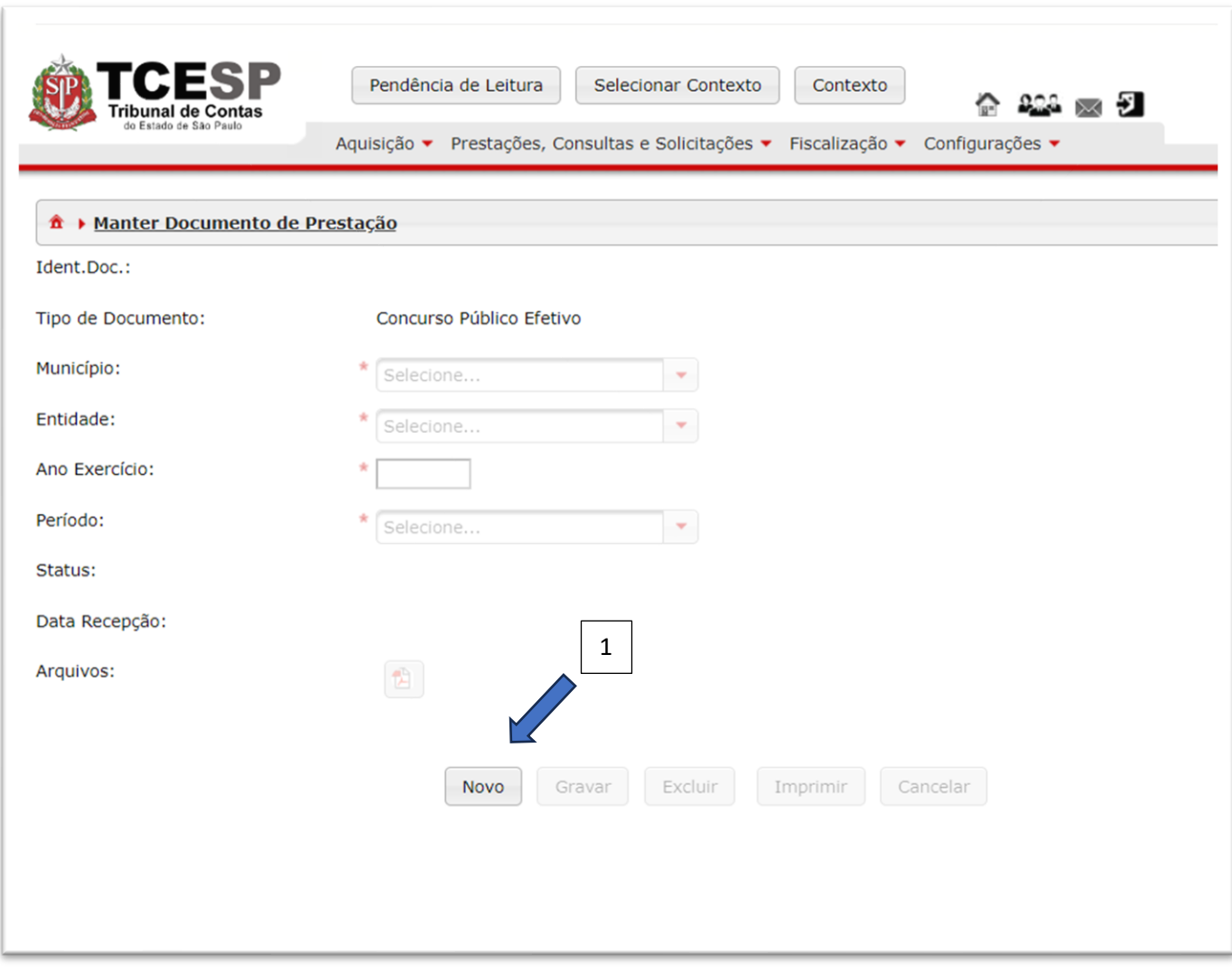

Na próxima tela selecione:

- Seu município (1), caso não esteja selecionado;
- Seu órgão (2), caso não esteja selecionado;
- O exercício (3) referente ao período que está sendo prestado;
- O Período (4) neste caso será somente o "Eventual";

Após fornecer as informações acima clique no botão "Gravar" (5) para criar o documento em questão.

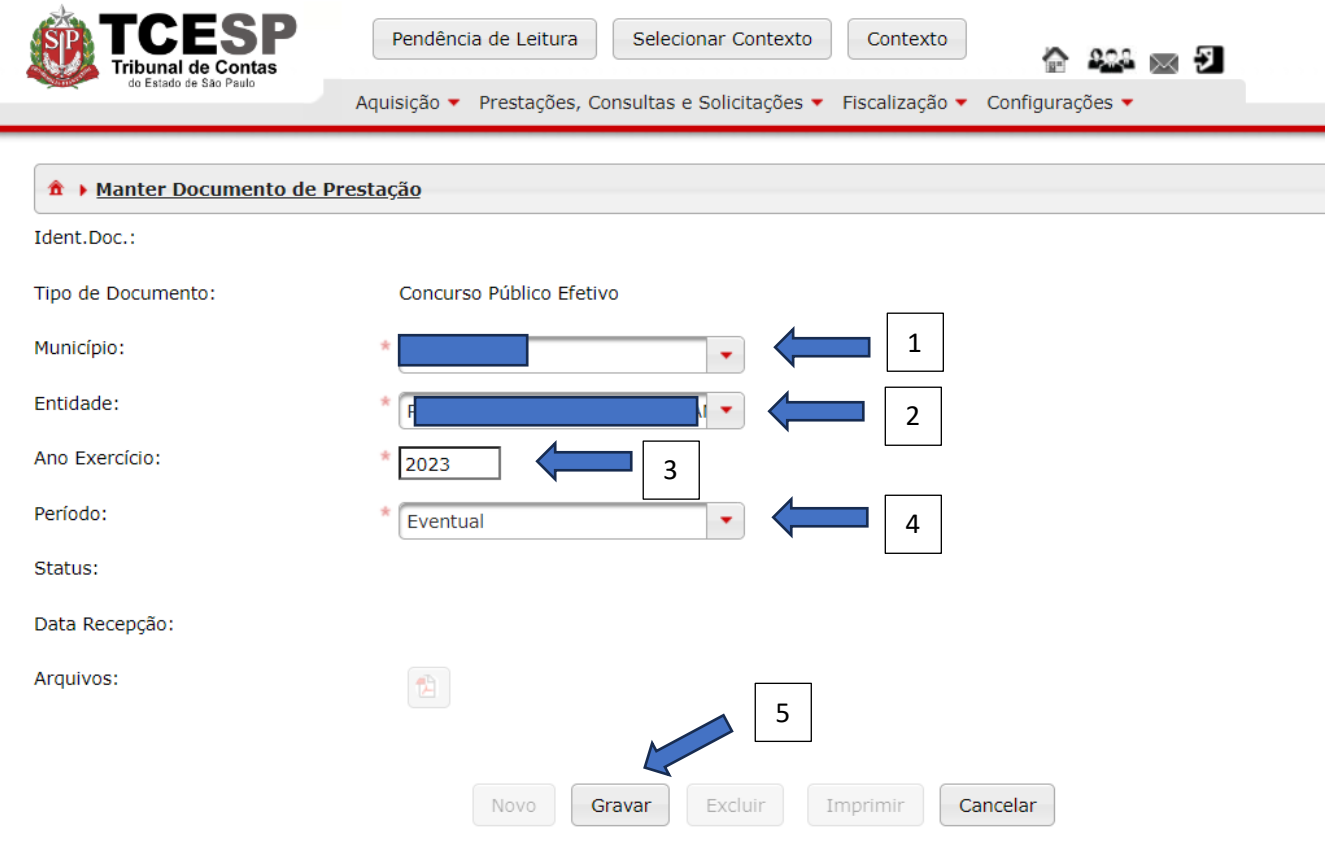

Obs.: Os documentos têm dois tipos de períodos:

- **Eventual** que se refere àquele documento que não tem a obrigação de existir, pois ele depende da realização do fato. Por exemplo: os Atos Normativos são eventuais pois nem sempre se tem uma norma aprovada que cria, altera a quantidade de vagas, ou mesmo extingue um cargo. Como não se trata de fato rotineiro, que sempre ocorre, ele é classificado como eventual.
- **Periódico**. Fato que ocorre rotineiramente, como por exemplo, a folha ordinária. Todo mês ela é elaborada em função do trabalho desenvolvido pelos servidores.

Após clicar em "Gravar" o documento é criado e fica disponível no grid inferior da tela. Clique então no botão azul para abrir o documento. Veja:

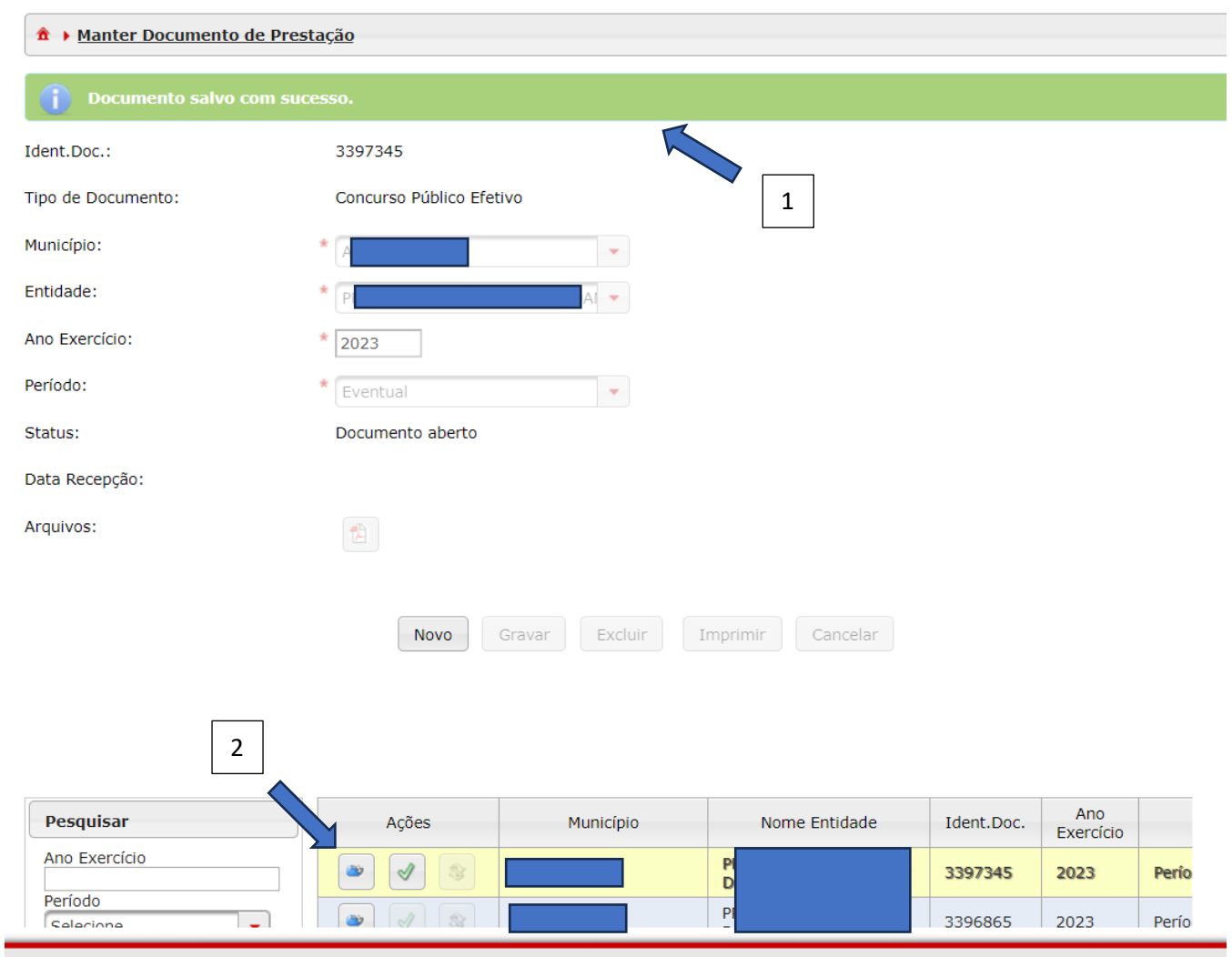

1 – Mensagem mostrando que o documento foi criado e salvo com sucesso;

2 – Botão para acessar o documento e iniciar o registro dos dados.

A tela seguinte é dividida em quatro abas e cada uma delas possui um conjunto de campos que deve ser informado, conforme instruções a seguir.

#### <span id="page-7-0"></span>Aba Concurso Público Efetivo

Nesta aba deve-se registrar o concurso público para cargos efetivos.

Clique no botão "Novo" (1), na parte inferior da tela, para habilitar os campos.

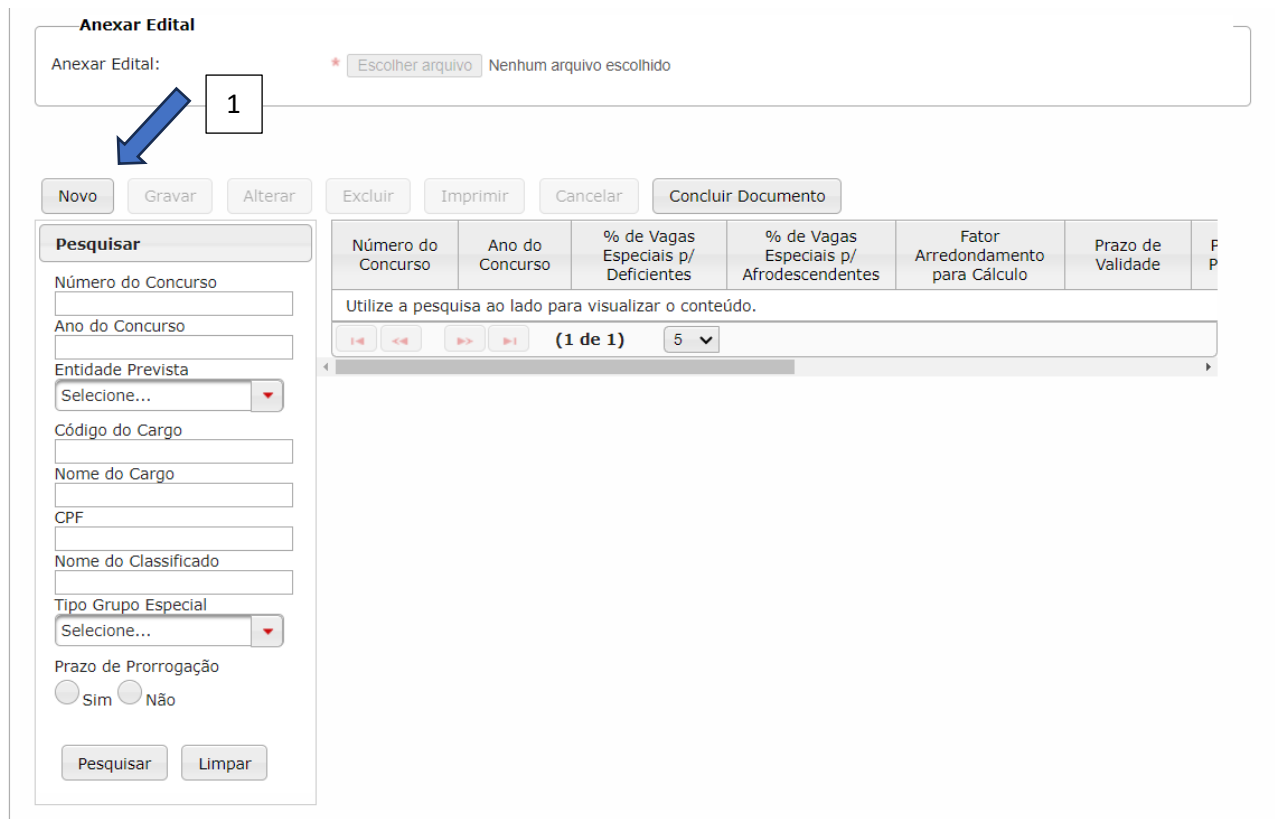

Em seguida informe:

- O número do Concurso Público (1). Neste campo podem ser informados números e/ou letras. Não registrar o ano do concurso neste campo;
- O ano do concurso público (2), com 4 dígitos.

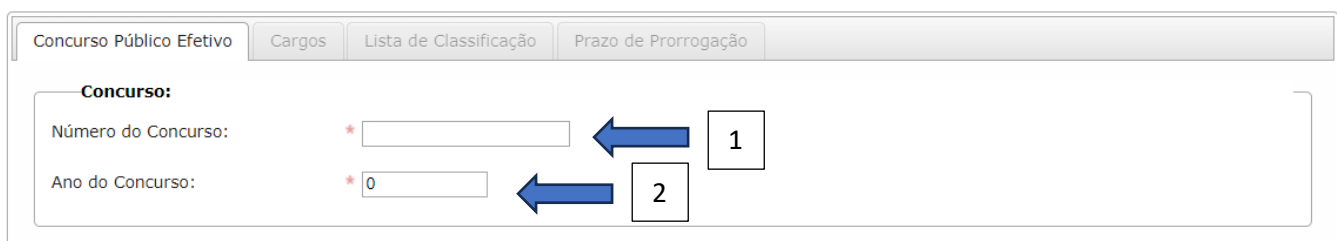

Em seguida, informe quais são as entidades previstas no concurso público:

- Clique em "Novo Item" (1) para habilitar os campos;
- Selecione o primeiro município (2) previsto no concurso público;
- Selecione a entidade (3) prevista no concurso público.

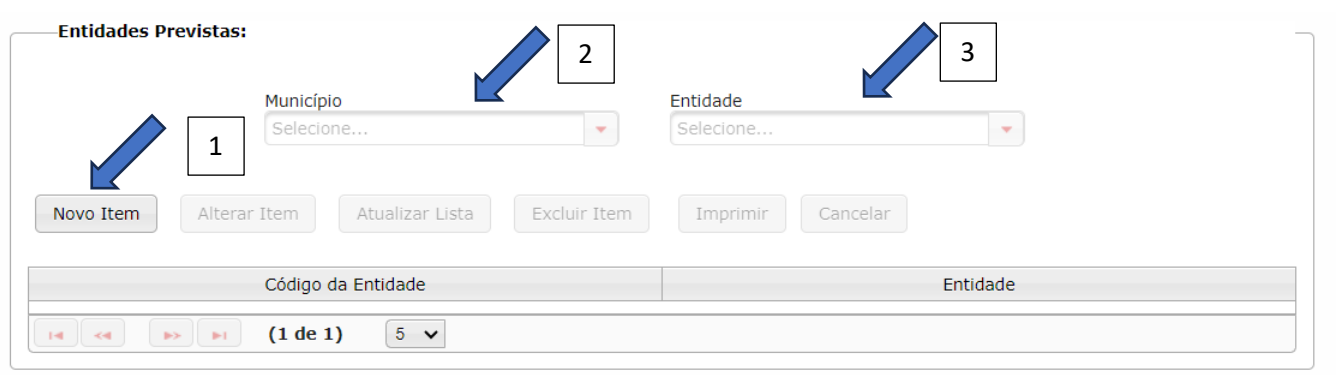

**Observação:** Os municípios podem integrar concursos realizados pelo governo estadual e municipal e suas entidades. Mas o contrário não deve ocorrer.

Selecionado o município e a entidade, o botão "Atualizar Lista" (1) será habilitado. Clique nele para adicionar o município.

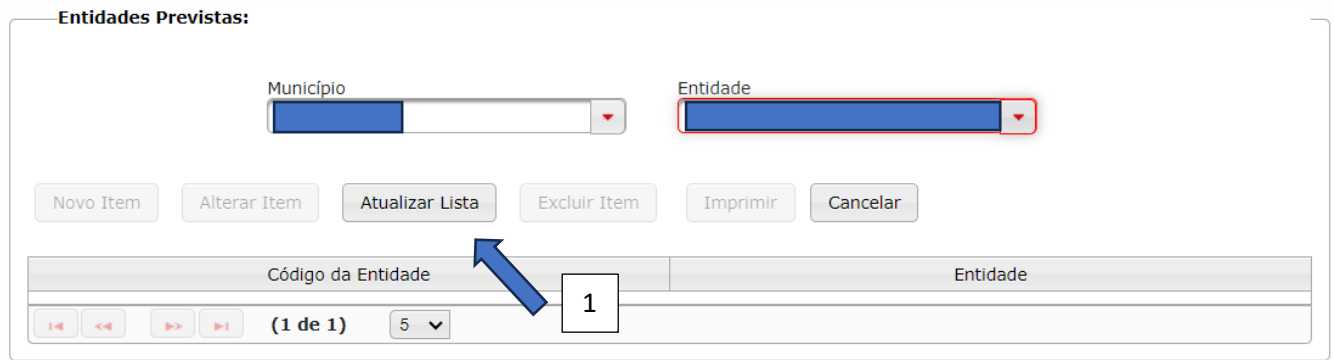

Havendo um novo município, clique no botão "Novo Item" (1) para adicionar o novo município e órgão estadual/municipal à lista.

Exemplo de entidade (2) já registrada na lista como integrante do processo seletivo.

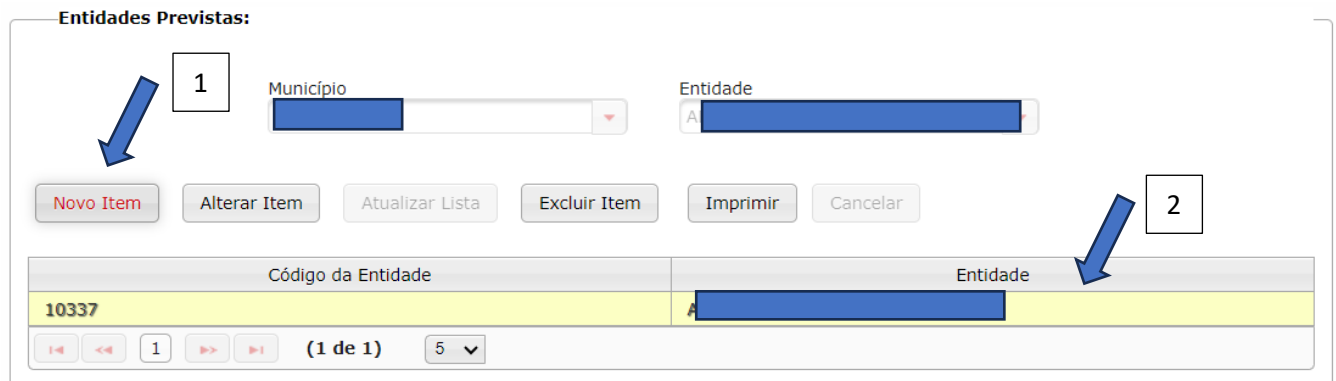

Em seguida informe as vagas especiais:

- Informar o % de vagas para deficientes (1);
- Informar o % de vagas especiais para afrodescendentes (2);

• Informar o fator de arredondamento adotado no processo seletivo (3)

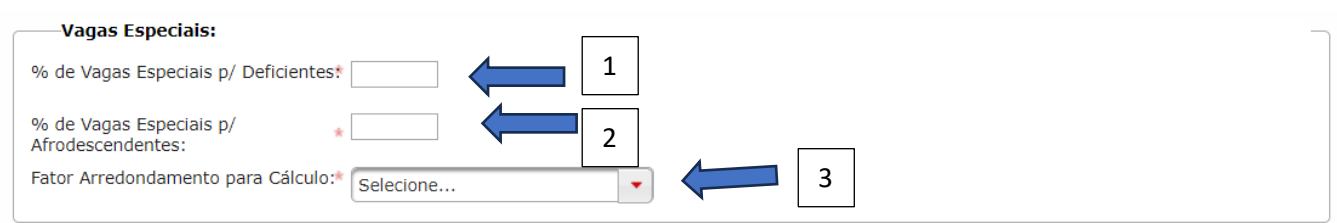

Os campos de "1" e "2" devem ser informados como números, uma vez que já representam percentual, conforme segue:

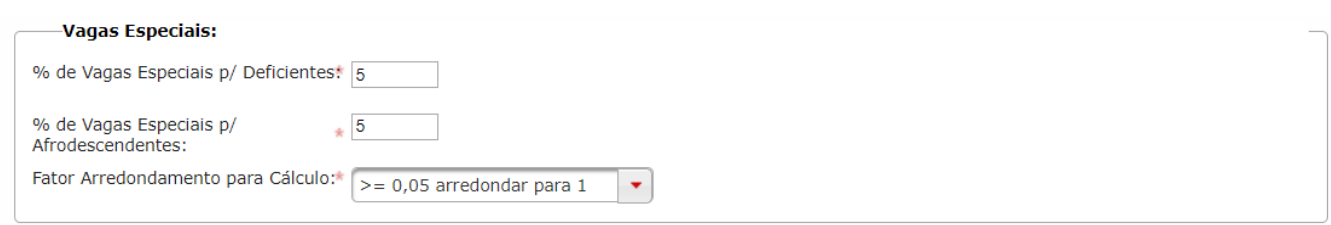

Em seguida, sobre os prazos do processo seletivo, informe:

- A quantidade de anos (1) referente a validade do processo seletivo. Este prazo deve ser o inicialmente previsto;
- A quantidade de meses (2) referente a validade inicialmente prevista;
- A quantidade de dias (3) referente a validade inicialmente prevista;

Se houver previsão de prorrogação (4), sinalize "Sim", e então registre a quantidade de anos (5), meses (6) e dias (7) referentes a prorrogação. Caso contrário, mantenha "Não";

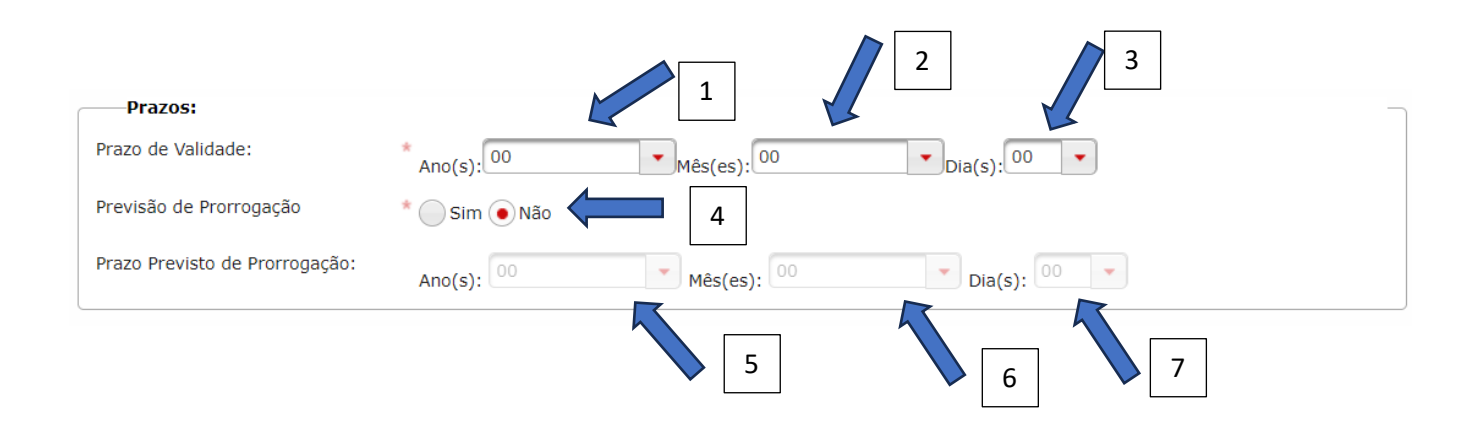

Em seguida, registre os dados referentes ao Edital:

• No campo "Houve Publicação" (1), assinale "Sim"ou "Não".

• Escolhida a opção "Sim" preencha os campos "Data da Publicação" (2) e "Meio de Publicação" (2), que pode ser, por exemplo: Diário Oficial do Município; Diário Oficial do Estado; jornal de grande circulação; e endereço eletrônico da internet (link) ou outro meio.

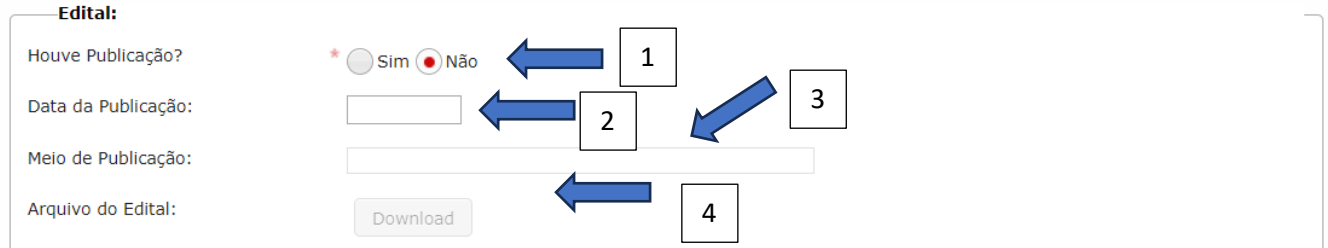

Em seguida faça ao upload do arquivo do edital (tela abaixo), clicando o botão "Escolher Arquivo". Siga as instruções da tela para selecionar o arquivo do edital (só podem ser importados arquivos com a extensão em .pdf).  $\overline{\phantom{0}}$  $\overline{\phantom{0}}$ 

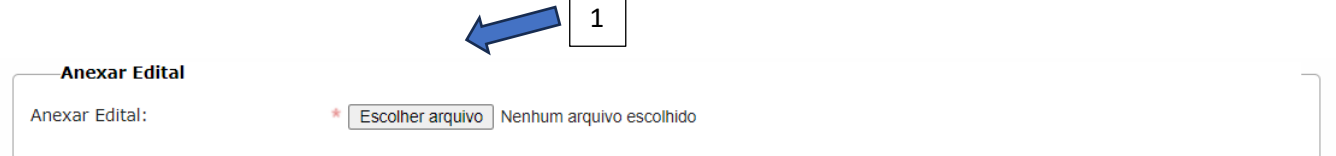

Após o preenchimento desta aba, clique no botão "Gravar" (1), se os dados estiverem corretos. ou em "Cancelar" (2), se detectada a necessidade de correção:

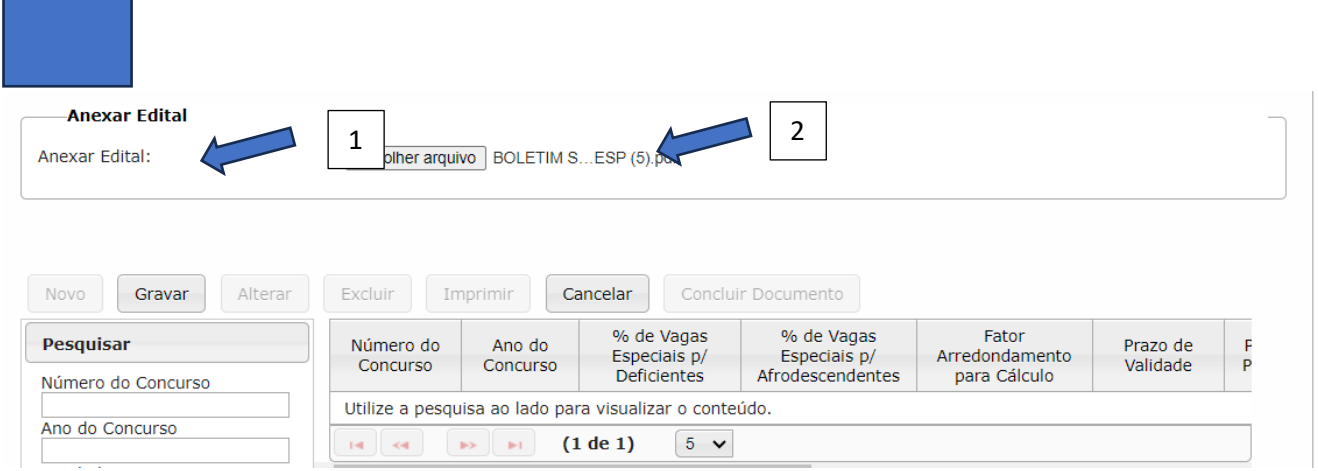

Após gravar os dados, se necessário, será possível fazer a alteração/correção, clicando-se em um dos botões que

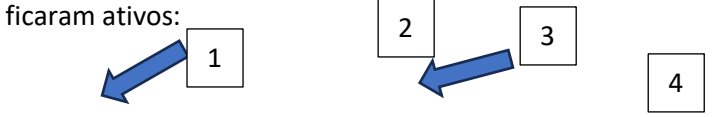

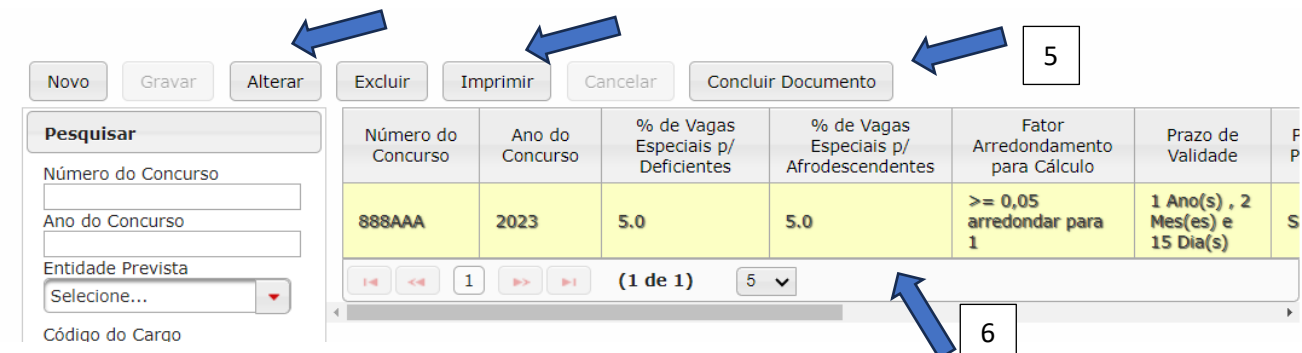

- Caso seja necessário **incluir** (1) outro processo seletivo, **alterar** (2) algum registro informado, bem como **excluir** (3) dados incluídos incorretamente, é possível fazer clicando no respectivo botão, conforme imagem acima.;
- O Botão "**Imprimir**" (4) permite fazer a impressão dos dados ou mesmo o download do que foi informado, por .csv, .xls ou .pdf.
- O botão "**Concluir Documento**" (5) somente deverá ser acionado após o preenchimento de todas as abas obrigatórias, que engloba "Concurso Público Efetivo" e "Cargos". As abas "Lista de Classificação" e "Prazo de Prorrogação" podem ser preenchidas em momento futuro.
- Na imagem constam exemplos (6) de dados cadastrados do concurso informado

 $2 - 4 - 5 - 6 -$ 

#### <span id="page-13-0"></span>Aba Cargos

:

Para iniciar o registro dos dados nesta aba clique no botão "Novo" (1), para habilitar os campos:

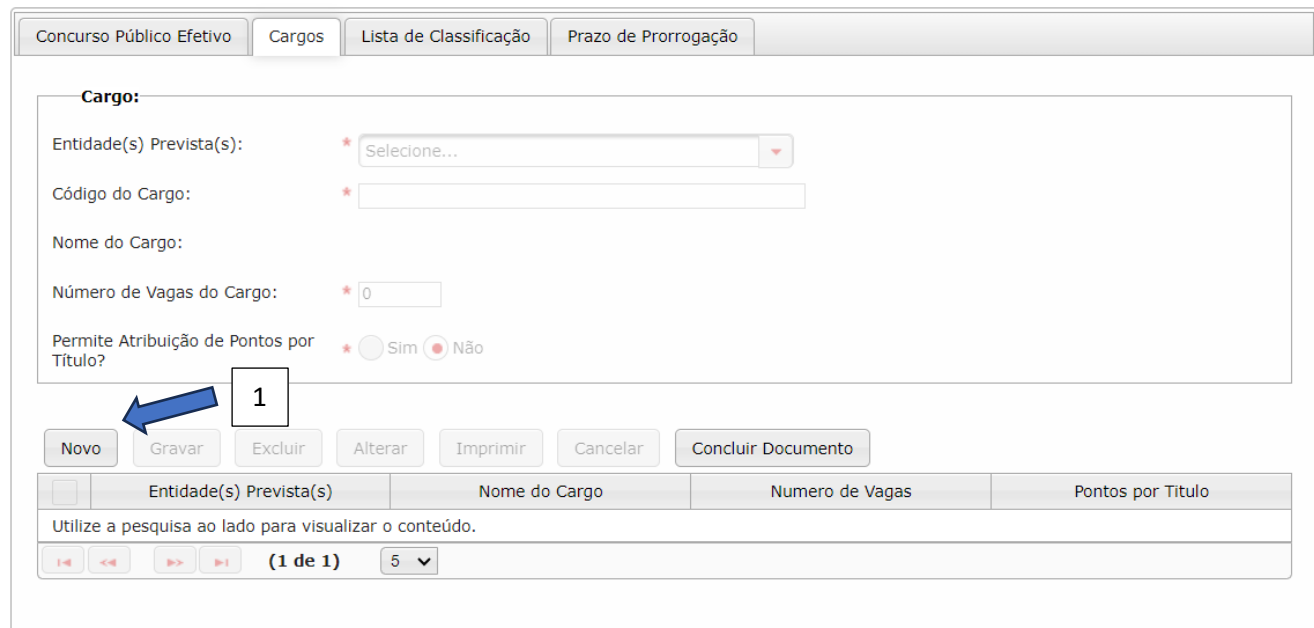

Em seguida (imagem abaixo), selecione a entidade prevista, conforme a lista apresentada no combo (1). Caso a entidade prevista não figure na lista exibida na tela será necessário fazer seu cadastro na aba "Concurso Público Efetivo" (aba anterior).

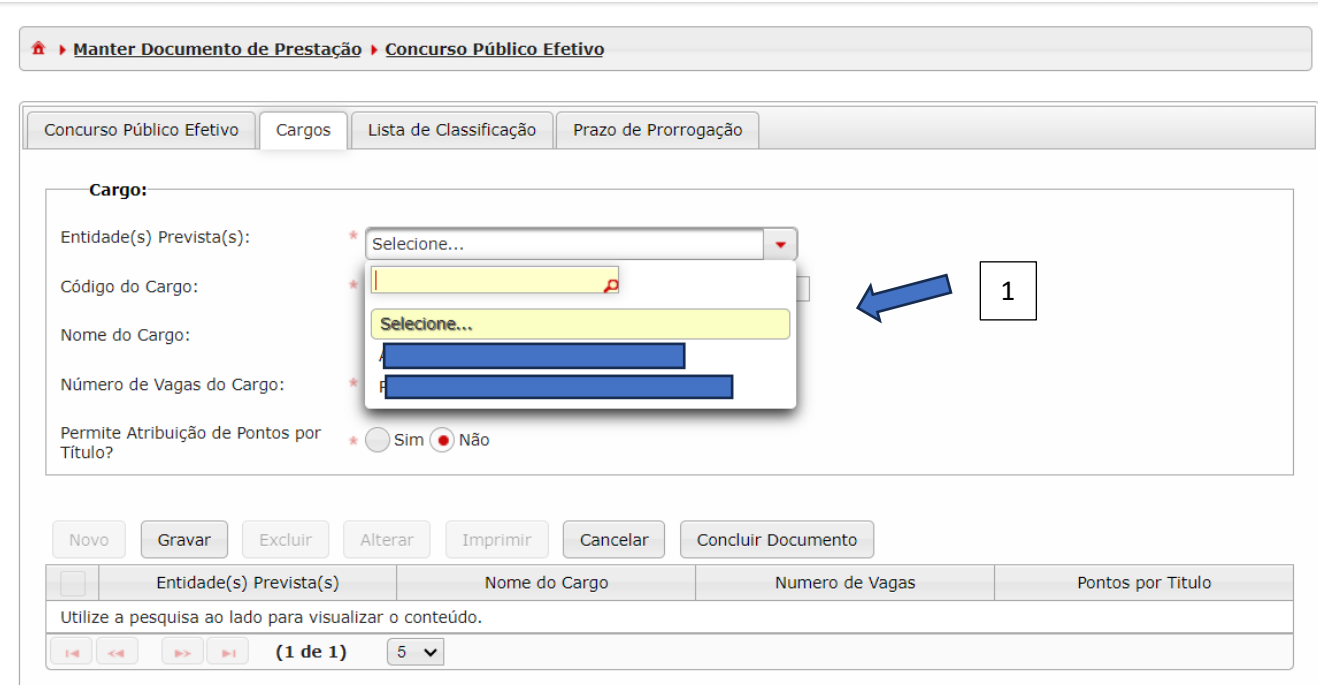

Selecionada a "Entidade Prevista" (1), indique o "Código do Cargo" (2).

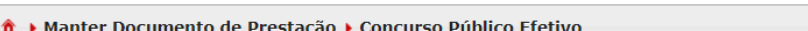

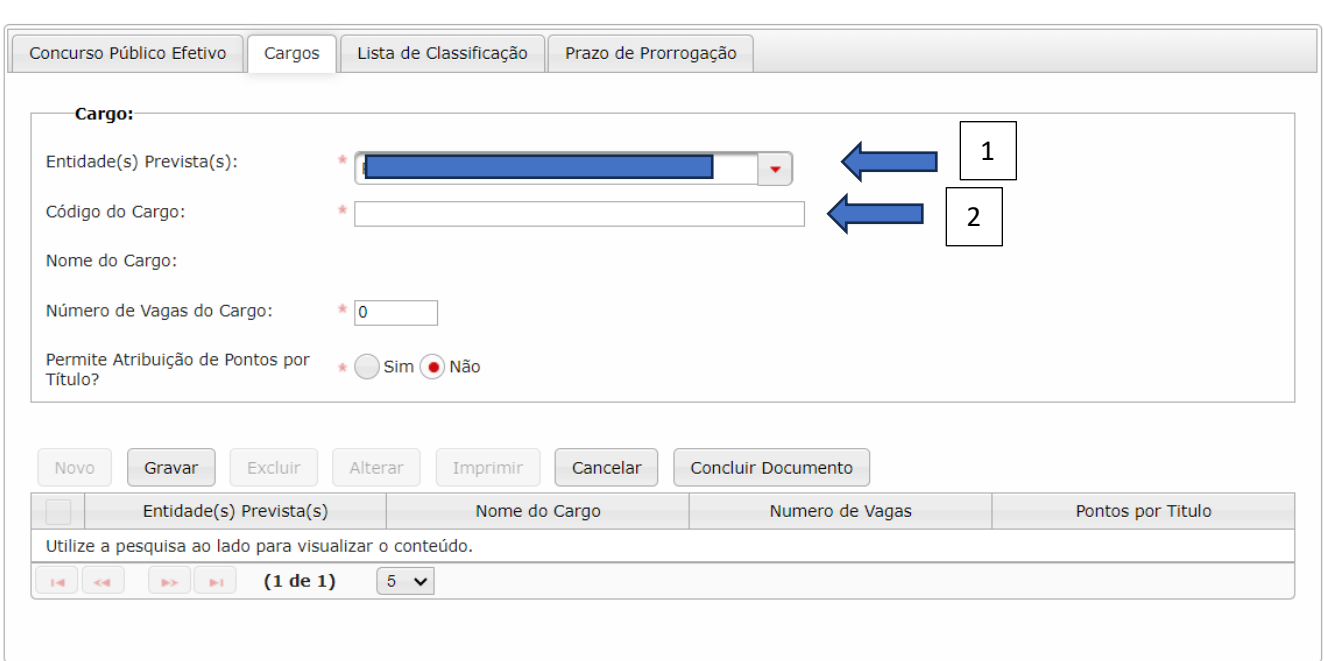

1Observação: é obrigatório que a entidade tenha cadastrado, previamente, sua relação de cargos. Este cadastro é feito pelo módulo de Quadro de Pessoal. Sem esse cadastro o sistema não permite a continuação do registro do processo de seleção. Caso se informe um cargo inexistente, será exibida a seguinte mensagem (2):

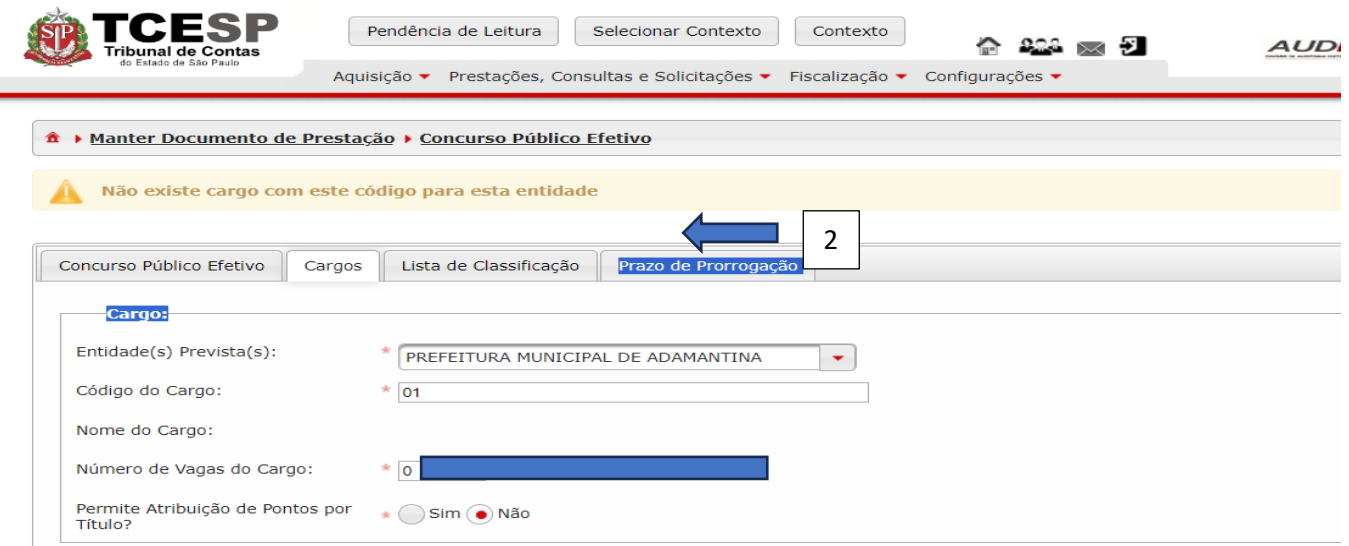

Selecionada a Entidade Prevista (1) e informado e o Código do Cargo (2) correto, o sistema carrega sua descrição. Em seguida (tela abaixo) informe também os demais campos pedidos:

- **Nome do Cargo** (3) : é carregado automaticamente quando o sistema identifica seu registro;
- **Número de vagas** (4) : informe, para o respectivo cargo, a quantidade de vagas estabelecida;
- **Permite Atribuição de Pontos por Título** (5): informe "Sim" ou "Não", de acordo com o que foi estabelecido no edital do processo de seleção;

Preenchidos todos os campos de forma correta, clique em "Gravar" (6).

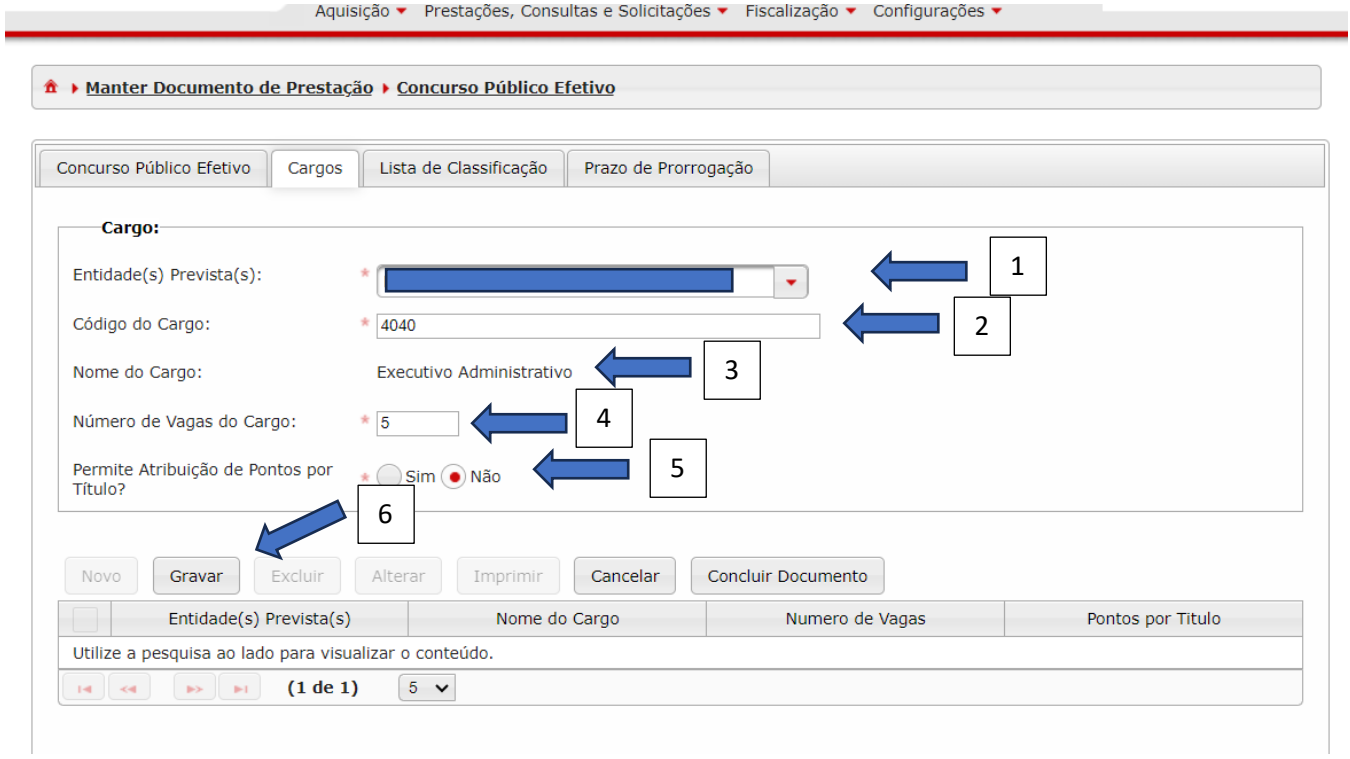

Uma vez gravado (1), o registro é exibido na parte inferior (2), para que se continue com o registro do próximo cargo:

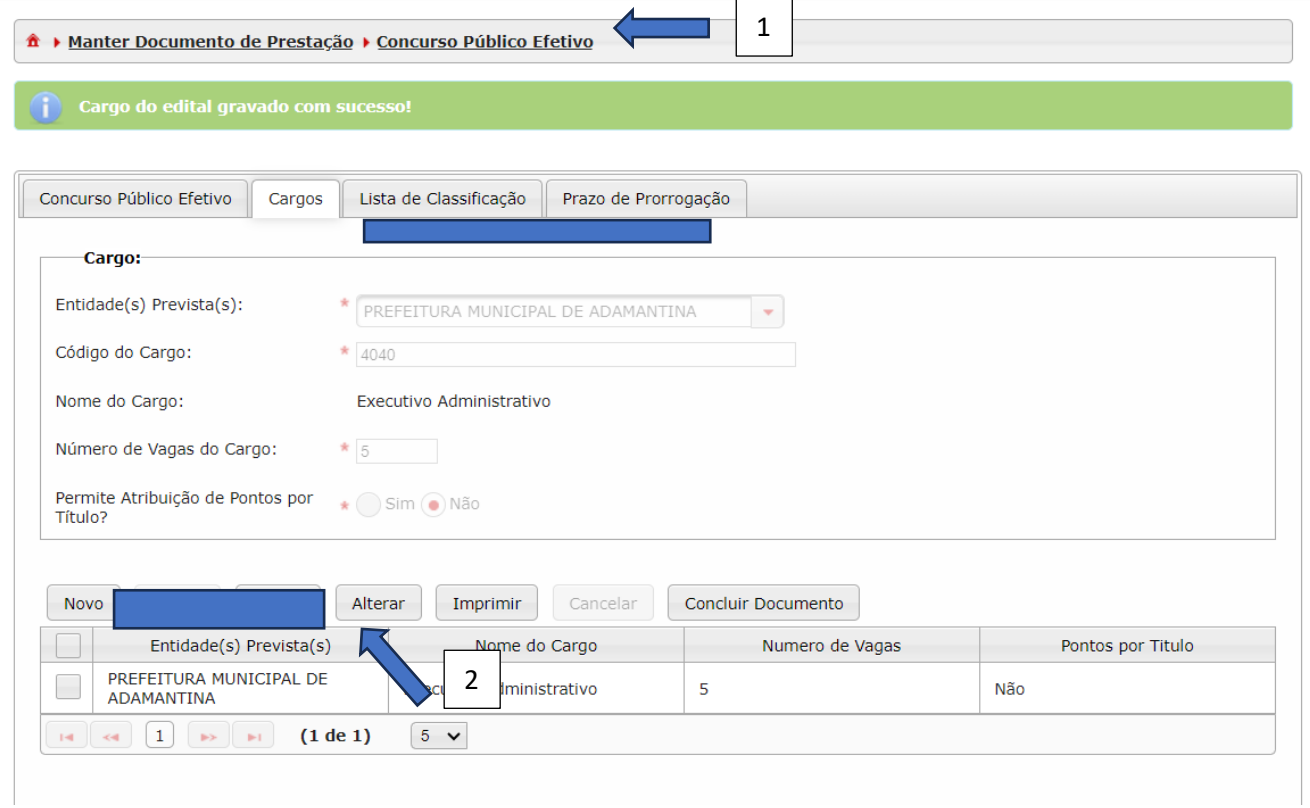

Se for necessário fazer alteração ou exclusão (1), clique no quadrado, ao lado esquerdo (2) e selecione o que deseja fazer:

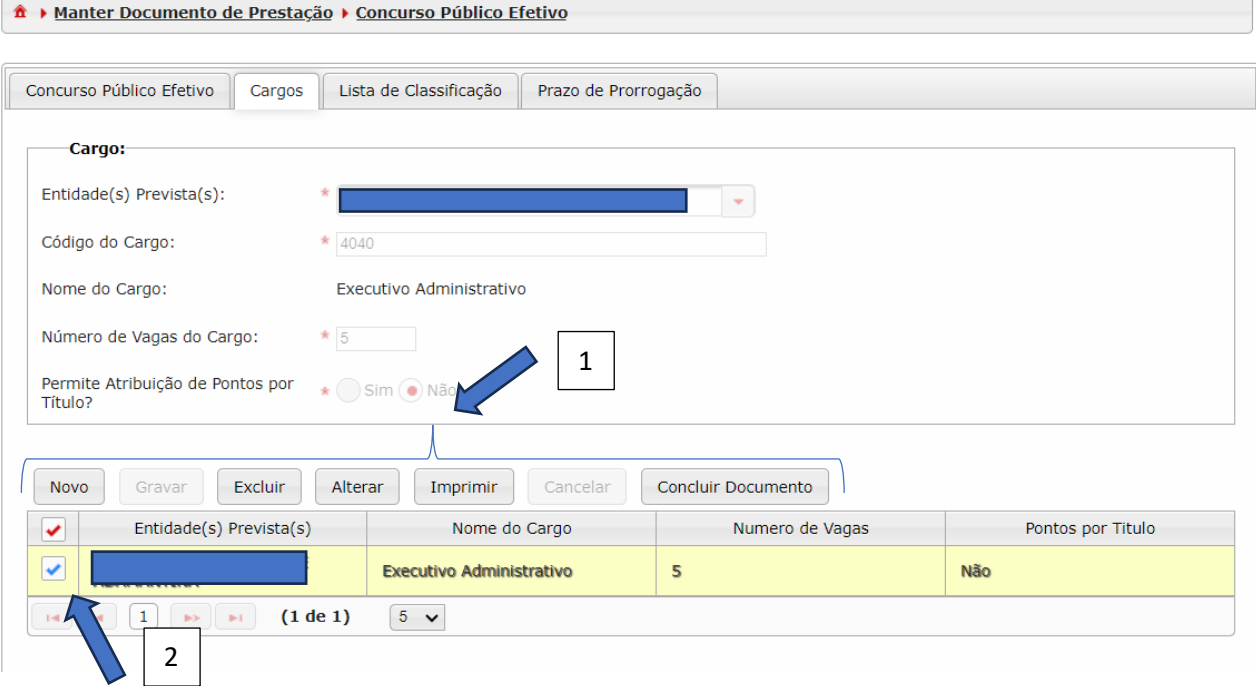

Se os dados das duas primeiras abas estiverem corretos, clique no botão "**Concluir Documento**"(1), para finalizar a prestação:

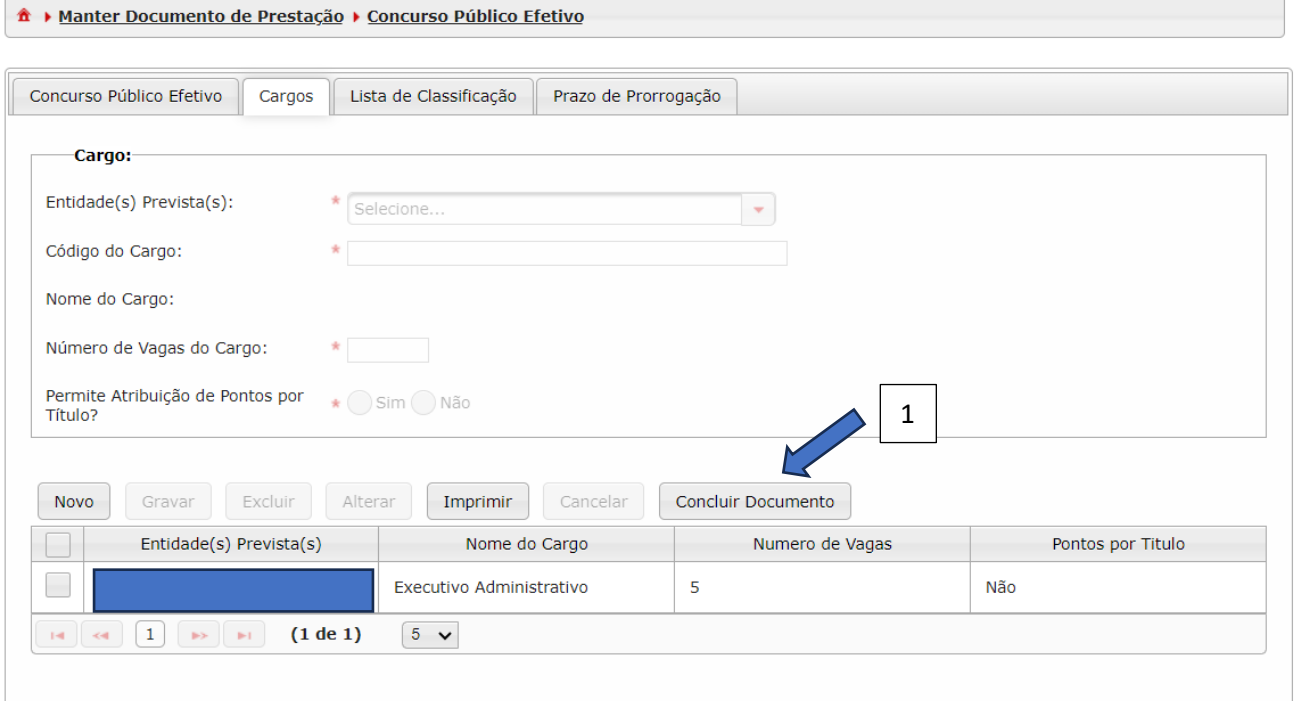

Após clicar no "**Concluir Documento**" o sistema exibirá uma mensagem de alerta, solicitando a confirmação da conclusão do documento. Selecionada opção "Sim" (1) o sistema informa que o documento foi armazenado. Escolhida a opção "Não" (2) o sistema retornara à situação anterior:

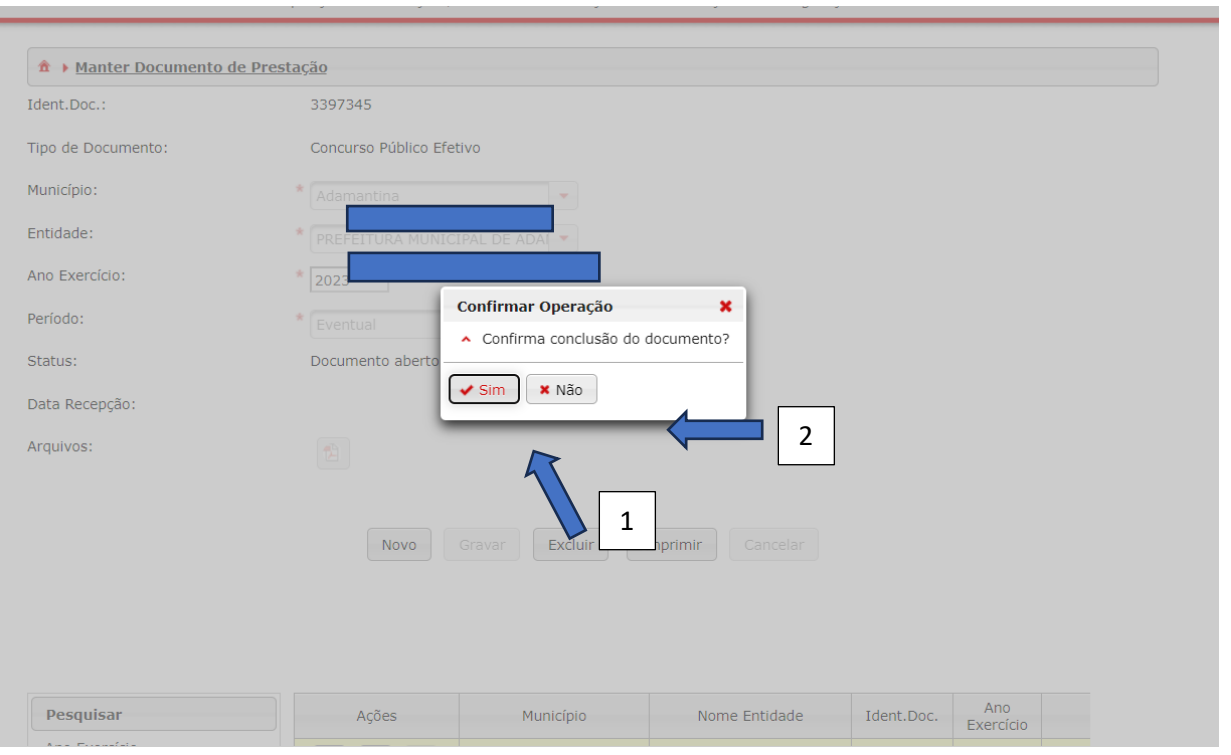

#### Após clicar em "Sim" (1), :

![](_page_17_Picture_32.jpeg)

Observação: verifica-se que são quatro as abas existentes na prestação de contas de Concurso Público Efetivo. Porém são obrigatórias somente as duas primeiras: Concurso Público Efetivo e Cargos. As seguintes podem ser encaminhadas em separado. Mas é necessário observar que, se encaminhadas em momentos distintos. Será obrigatório criar um documento novo, conforme segue.

#### <span id="page-18-0"></span>Documento de Lista de Classificação

Esta aba pode ser encaminhada em conjunto com as duas primeiras (Concurso Público Efetivo e Cargos) ou em separado.

Se encaminhar em separado, siga os passos que seguem, começando por criar um documento.

Crie um documento de Lista de Classificação, conforme segue:

- Clique no botão "Aquisição" (1);
- Em seguida, em "Processo de Seleção" (2);
- Depois em "Documentos de Lista de Classificação" (3).

![](_page_18_Picture_61.jpeg)

- Na tela seguinte, confirme os dados necessários para criar o documento. Clique em "Novo" (1).
- Após habilitar os campos, selecione o "Ano Exercício" e o "Período" de prestação. Após, clique em "Gravar". Caso não queira prosseguir, clique em "Cancelar":

![](_page_19_Picture_65.jpeg)

![](_page_19_Picture_66.jpeg)

Na tela a seguir:

- Informe o exercício da prestação (1) e o período "Eventual" (2);
- Clique no botão "Gravar" para salvar os dados informados (3);
- Caso tenha detectado algum erro no preenchimento das informações clique no botão Cancelar (4). O sistema retornará a tela anterior.

![](_page_20_Picture_35.jpeg)

### Em seguida, para abrir o documento, clique no botão azul (1):

![](_page_20_Picture_36.jpeg)

Depois, clique no botão "Novo" (1) para habilitar os campos:

![](_page_21_Picture_78.jpeg)

![](_page_21_Picture_79.jpeg)

Em primeiro lugar, deve-se realizar a identificação do processo seletivo, conforme disponível nos campos que seguem:

- Selecione o Tipo de Processo seletivo (1);
- Escolha o Número/Ano do concurso (2);
- Informe a Entidade Prevista (3);
- Informe o Cargo/Função (4) relativo à lista de classificação.

![](_page_21_Picture_80.jpeg)

Depois informe sobre a publicação da lista de classificação:

- Informe "Sim" ou "Não" (1) para a publicação da lista de classificação;
- Selecionada a opção "Sim" (2), registre a data da publicação.

![](_page_22_Picture_112.jpeg)

Em seguida, informe sobre a homologação:

- Data do Ato de homologação (1);
- Data da validade inicial (2);
- Publicação da Homologação: informe "Sim" ou "Não (3). Em caso negativo, o próximo campo não habilita;
- Registre a data de publicação (4).

![](_page_22_Figure_6.jpeg)

Em seguida registre o responsável pela homologação:

- Informe o CPF (1) do responsável pela homologação. Lembrando que ele deve estar cadastrado previamente e com a sua lotação devidamente informada, para que o sistema não rejeite o dado informado;
- Nome (2): o sistema carrega automaticamente, com base no CPF informado;
- Será exibido no combo a relação de Cargos/Função (3) atrelados ao servidor, para escolha. Selecione aquele no qual o servidor se encontra na data da homologação.

![](_page_22_Picture_113.jpeg)

Por fim, deve-se informar o último conjunto de dados, clique em primeiro lugar no botão "Novo Item" (1) para habilitar todos os campos:

![](_page_23_Picture_109.jpeg)

A seguir, informe:

- A Ordem (1) do classificado;
- Se o Classificado Pertence ao Grupo Especial (2) sim ou não. Escolhida a opção "Sim" selecione o grupo respectivo no combo disponível no próximo campo;
- O Tipo de Grupo Especial (3). Caso se marque "Não" no campo anterior (2), este campo não será habilitado para registro;
- O CPF (4) do classificado.
- O Nome do Classificado (5).
- Depois clique em "Atualizar Lista" (6) para carregar todos os registros.

![](_page_23_Picture_110.jpeg)

Atualizada a lista, conforme procedimentos anteriores, na tela abaixo é possível:

- Ver o primeiro registro informado (1);
- Alterar Item (2): caso seja necessário fazer alguma correção, clique neste botão;
- Excluir Item (3): aso queira excluir este item. Se houver mais de um item na lista, primeiro selecione o item que deseja excluir. Mesma situação se aplica ao item 2.
- Clique neste botão para imprimir (4) ou fazer o donwload dos registros;
- Incluir Novo Item (5), neste caso, os serão habilitados novamente.

![](_page_24_Picture_75.jpeg)

Após todos os campos preenchidos clique em:

.

- "Gravar" (1) para salvar os dados informados;
- "Cancelar" (2) Caso queira voltar para a situação anterior.

![](_page_24_Picture_76.jpeg)

Após gravar um registro este poderá ser alterado (1) ou excluído (2). Será possível também imprimir (3), baixar ou mesmo incluir novos (4) registros:

![](_page_25_Picture_84.jpeg)

Se todos os dados estiverem corretos, deve-se gravar e depois concluir o documento (1), encaminhando ao TCESP:

 $\overline{1}$ 

 $\sim$ 

 $\overline{\phantom{a}}$ 

![](_page_25_Picture_85.jpeg)

O sistema irá abrir uma caixa de diálogo. Clique em "Sim" (1) para confirmar ou em "Não" (2) para cancelar a conclusão do documento, voltando para tela anterior:

![](_page_25_Picture_86.jpeg)

#### Documento armazenado:

![](_page_26_Picture_12.jpeg)

#### <span id="page-27-0"></span>Documento de Prorrogação de Processo de Seleção

Para informar a prorrogação de prazo, quando houver, proceda conforme segue:

- Clique no botão "Aquisição" (1);
- Em seguida, em "Processo de Seleção" (2);
- Depois em "Documentos de Prorrogação de Processo de Seleção" (3).

![](_page_27_Figure_5.jpeg)

### Em seguida clique no botão "Novo" (1) para habilitar os campos:

![](_page_28_Picture_13.jpeg)

#### Então preencha o exercício (1) e o período (2):

![](_page_29_Picture_18.jpeg)

#### Em seguida clique em "Gravar" (1):

![](_page_30_Figure_1.jpeg)

![](_page_30_Picture_37.jpeg)

Em seguida, clique no botão azul (1) para abrir o documento criado e iniciar o cadastro dos registros:

![](_page_31_Picture_11.jpeg)

O primeiro passo é identificar o processo seletivo que será prorrogado. Para isto, clique no botão "Novo" (1) para habilitar os campos:

![](_page_32_Picture_29.jpeg)

#### Em seguida selecione o processo seletivo:

![](_page_32_Picture_30.jpeg)

Em seguida, informe os prazos, conforme segue:

- Se houve a prorrogação (1) clique em "Sim", para habilitar os campos referente o "Ano", "Mês" e "Dia" (2). Em caso negativo, os campos não serão habilitados;
- Informe o ano, mês e o dia (2), de acordo com os combos. Lembrando que se refere a quantidade de tempo da prorrogação, que será somada ao período inicial de vigência do concurso para se ter o total de tempo em que o concurso ficou vigente;
- Informe "Sim" se houve publicação (3). Em caso negativo o próximo campo ("Data da Publicação") não será habilitado;
- Registre a data em que ocorreu a publicação (4);
- Após informar os registros acima, grave (5) os dados pera evitar a perda. Assim será possível sair do sistema e voltar futuramente para continuar a prestação, se necessário;
- Caso não queira prosseguir clique em "Cancelar" (6) para voltar à situação anterior.

![](_page_33_Figure_7.jpeg)

Após clicar em "Gravar", se necessário, será possível fazer alteração, exclusão, impressão ou mesmo a baixa dos dados informados. Veja a seguir que os respectivos botões são habilitados após clicar em "Gravar":

- Após gravar o último registro, se for necessário incluir a prorrogação de outro processo seletivo neste mesmo documento será possível clicando em "Novo" (1), repetindo assim os mesmos passos detalhados acima;
- Clique em "Alterar" (2) caso precise corrigir algum registro;
- Clique em "Excluir (3) caso queira retirar excluir algum registro;
- Clique em "Imprimir" (4) caso queira fazer o download ou mesmo imprimir os dados informados;

• Se todos os dados estiverem corretos clique em "Concluir Documento" (5) para finalizar a prestação de contas, enviando ao TCESP.

![](_page_34_Picture_44.jpeg)

Ao clicar em "Concluir Documento", uma mensagem de alerta será exibida na tela. Selecione "Sim" para prosseguir ou "Não" para voltar.

![](_page_34_Picture_45.jpeg)

Observe na tela abaixo que o documento foi armazenado.

![](_page_35_Picture_8.jpeg)

#### <span id="page-36-0"></span>Documento de Convocação

Para encaminhar os dados da convocação dos servidores é preciso seguir os procedimentos informados a seguir. Clique no botão "Aquisição" (1), em seguida em "Processo de Seleção" (2) e então em "Documentos de Convocação" (3):

![](_page_36_Picture_2.jpeg)

#### Em seguida clique no botão "Novo" (1) para habilitar os campos:

![](_page_37_Picture_39.jpeg)

![](_page_37_Picture_40.jpeg)

Então preencha os dados solicitados:

- Exercício de prestação (1);
- Período Eventual (2);
- Clique em "Gravar" (3) para criar o documento.

![](_page_38_Picture_32.jpeg)

![](_page_38_Picture_33.jpeg)

#### Após isto, clique no botão azul (1) para entrar no documento e iniciar o registro dos dados:

![](_page_38_Picture_34.jpeg)

Deve-se iniciar o registro dos dados com a identificação do processo seletivo. Para isto, clique no botão "Novo", para habilitar os campos:

![](_page_39_Picture_103.jpeg)

Em seguida, informe os dados solicitados. Importante sinalizar que os registros já estão carregados em combo, decorrente dos cadastros realizados nas fases anteriores à convocação. Os seguintes campos devem ser informados:

- Informe o tipo de processo seletivo (1);
- Informe o número e ano do concurso público cadastrado (2);
- Informe a entidade (3) que está convocando. Esta entidade é a responsável pela elaboração do concurso. Ela deve ter sido cadastrada previamente quando do registro do processo seletivo.
- Informe o cargo/função (4) referente a convocação;
- Informe se os convocados são para a própria entidade (5) ou para entidade que vai se utilizar do concurso público. Os campos "6" e "7" serão habilitados somente se os convocados não forem para a própria entidade.
- Selecione o município (6) que está realizando a convocação (vide explicação item "5");
- Selecione a entidade (7) que está realizando a convocação (vide explicação item "5");
- Código do cargo/função (8) correspondente, carregado automaticamente pelo sistema;
- Nome do cargo/função (9) correspondente, carregado automaticamente.

![](_page_40_Picture_57.jpeg)

Observação**: os dados do processo de seleção, da lista de classificados, da prorrogação e da convocação serão informados no Sistema Audesp Fase III pelo gerente/responsável pela realização do processo seletivo**. A admissão do contratado será informada pelo respectivo órgão/entidade contratante, no módulo de Admissão de Pessoal.

Em seguida informe a situação dos convocados. Para isto, clique no botão "Novo Item" (1) para habilitar os campos:

![](_page_40_Picture_58.jpeg)

Inicie o preenchimento dos campos:

- Informe a ordem de classificação (1);
- Insira o CPF (2) do classificado, que deve ter sido cadastrado previamente, na lista de classificação;
- Clique no botão "Buscar CPF" (3) para que o sistema traga o nome do interessado;
- Informe a situação (4) do classificado.
- Informe a data da situação (5). Veja lista de opções abaixo;
- Clique em "Atualizar Lista" (6) para gravar o registro. Caso tenha outro classificado para informar, clique no botão "Novo Item" para começar novamente.

![](_page_41_Figure_7.jpeg)

#### Lista de opções do campo "Situação" (4)

![](_page_41_Picture_9.jpeg)

Se, até a data estipulada para a prestação destes dados ao TCESP o interessado não estiver na condição de admitido ou de desistência (por qualquer razão), na próxima prestação de contas será necessário fazer a atualização. Importante ter em mente que todos os classificados deverão ter a sua situação devidamente registrada aqui. Por exemplo: o TCESP define que a prestação deve ser feita até o dia 15 do mês subsequente ao fechamento do período. Deve-se informar a situação dos classificados até a admissão ou a desistência do processo seletivo. Assim, uma pessoa inicia como classificado, depois como Convocado, Nomeado e, por fim, Admitido ou

Desistente. Porém, outras situações podem ser relatadas, conforme acima se vê. Estas situações devem ser atualizadas na Fase III, pelo Documento de Convocação, pelo gestor/responsável pelo processo de seleção, para que se acompanhe todo o histórico de cada candidato.

Em seguida clique em:

- "Gravar" (1) para não perder os registros;
- "Cancelar" (2) para voltar para tela anterior.

![](_page_42_Picture_93.jpeg)

Se houver a necessidade de alguma alteração, após a gravação, será possível prosseguir clicando em:

- "Novo" (1) para inserir novos registros;
- "Alterar" (2) para alterar ou corrigir os registros;
- "Excluir" (3) registros;
- "Imprimir" (4) ou baixar os registros gravados.
- Se todos os registros estiverem corretos, clique em "Concluir Documento" (5) para encaminhar a prestação de contas ao TCESP.

![](_page_43_Picture_32.jpeg)

– Após clicar em "Concluir Documento", um alerta é emitido. Clique em 'Sim" para continuar ou "Não" para voltar à tela anterior.

![](_page_43_Picture_33.jpeg)

Após clicar em "Sim", observe que o documento foi armazenado:

![](_page_44_Picture_87.jpeg)

Para fazer a atualização (novo registro sobre um candidato já informado) da situação de um candidato convocado, ou mesmo de uma lista de candidatos, deve-se criar um documento de convocação, conforme já descrito acima e cadastrar conforme segue:

- Ordem de classificação (1) , conforme cadastro da lista de classificados;
- CPF (2) do classificado;
- Nome (3), que será exibido após clicar no botão "Buscar CPF";
- Situação (4) : deverá ser informada de acordo com histórico de acontecimentos do classificado. No exemplo, antes ele foi informado como "Convocado" e agora está sendo informado como "Admitido";
- Data em que se deu a nova situação (5);
- Clique no botão "Atualizar Lista" (6) para inserir os registros na lista.

Observação: é possível colocar no mesmo documento diferentes situações do mesmo classificado, desde que elas sejam distintas. Por exemplo: no mesmo documento pode-se informar que um classificado foi convocado e admitido, desde que em datas distintas.

![](_page_45_Picture_40.jpeg)

Após clicar em "Atualizar Lista", se todos os dados estiverem corretos, clique em "Gravar" (1). Então clique em "Concluir Documento" (2).

![](_page_45_Picture_41.jpeg)

Após clicar em "Concluir Documento" o sistema exibe um alerta. Clique em "Sim" para continuar ou em "Não" para voltar à tela anterior:

![](_page_46_Picture_16.jpeg)

Veja o documento armazenado:

![](_page_46_Picture_17.jpeg)

#### <span id="page-47-0"></span>Documento de Concurso Público Temporário

• Para realizar o cadastro de um processo seletivo temporário deve-se criar o documento próprio. Clique em "Aquisição" (1), depois em "Processo de Seleção" (2) e, por fim, selecione a opção "Documento de Concurso Público Temporário" (3)

![](_page_47_Picture_2.jpeg)

Em seguida, clique no botão "Novo" (1) para criar um documento:

![](_page_48_Picture_31.jpeg)

Preencha o ano da prestação (1) e selecione o documento "Eventual" (2). Em seguida clique em "Gravar" (3):

![](_page_48_Picture_32.jpeg)

Em seguida, clique no botão azul (1) para abrir o documento:

![](_page_49_Picture_37.jpeg)

#### <span id="page-49-0"></span>Aba Concurso Público Temporário

Clique em "Novo" (1) para habilitar os campos:

![](_page_49_Picture_38.jpeg)

Em seguida, identifique o processo seletivo temporário. Informe:

- O número do concurso (1);
- O ano do concurso (2).

![](_page_50_Picture_42.jpeg)

Então deve-se registrar as entidades previstas no concurso. Para isto, clique no botão "Novo Item" (1):

![](_page_50_Picture_43.jpeg)

Registre o município (1) e a entidade (2). Em seguida clique em "Atualizar Lista" (3). Se houver mais de uma, insira na lista, clicando novamente no botão "Novo Item":

![](_page_50_Picture_44.jpeg)

Em seguida, sobre as Vagas Especiais relacionadas ao registro inserido (1), informe:

- Percentual de vagas atribuídas aos deficientes (2) deve-se informar qual o percentual de vagas;
- Percentual de vagas atribuídas para os Afrodescendentes (3);
- Fator de arredondamento utilizado no processo seletivo.

![](_page_51_Picture_129.jpeg)

Após isto, sobre os prazos de validade, informe:

- Quantidade de anos do processo seletivo temporário (1);
- Quantidade de meses (2);
- Quantidade de dias (3);
- A Previsão de Prorrogação (4). Selecione "Sim" ou "Não", em função da existência ou não desta previsão.
- Se a resposta do item "4" for positiva, informe a previsão de prorrogação em anos, meses e dias (5). Atenção: **não** informar neste campo o tempo total considerando o prazo inicial e a prorrogação, mas **somente o tempo de prorrogação.**

![](_page_51_Picture_130.jpeg)

Em seguida, em relação aos dados do edital, informe:

• Se houve a publicação (1);

- A data da publicação, se no item "1" foi selecionada a opção "Sim";
- Qual ou quais os meios utilizados para a publicação (3);

Depois, faça o upload o arquivo do edital (4), que deve ser em .pdf., e posteriormente ficará disponível para download.

![](_page_52_Picture_55.jpeg)

#### Após isto, clique em "Gravar" (1):

![](_page_52_Picture_56.jpeg)

Se houver a necessidade de alteração, exclusão, impressão ou mesmo baixar os registros gravados, selecione o botão respectivo:

- Alterar registros (1);
- Imprimir ou para baixar (3) os registros gravados;
- Iniciar o registro de um novo (4) processo seletivo temporário.

Após preencher a primeira aba, deve-se seguir para a próxima.

![](_page_53_Picture_61.jpeg)

#### <span id="page-54-0"></span>Aba Funções

Para iniciar o registro das funções do processo seletivo, deve-se clicar no botão "Novo" (1).

![](_page_54_Picture_76.jpeg)

Será possível somente selecionar as funções previamente cadastradas no Sistema Audesp. Caso isto não tenha sido feito, deve-se providenciar o cadastro por meio do módulo Quadro de Pessoal.

- Informe a Entidade Prevista (1) responsável pelo concurso (somente será possível selecionar pelo combo disponível aquela que tenha sido cadastrada previamente);
- Informe o Código da Função (2), cadastrada previamente;
- Nome da Função (3): será carregada automaticamente;
- Número de Vagas da Função (4) definida no processo seletivo temporário;
- Permite Atribuição de Pontos por Título (5) "Sim" ou "Não".
- Se todos os dados estiverem corretos, clique no botão "Gravar" (6);

![](_page_55_Picture_93.jpeg)

Após gravar, os dados aparecem na lista. Caso seja necessário realizar alguma alteração, exclusão, impressão ou baixa, selecione a linha onde estão os registros:

- Botão para selecionar a linha a ser alterada (1);
- Botão para selecionar todas as linhas (2), se necessário;
- Excluir os registros selecionados (3);
- Alterar os registros selecionados (4);
- Imprimir ou baixar os registros selecionados (5);
- Incluir novos registros (6);
- Se todos os registros estiverem corretos, deve-se clicar em "Concluir Documento" (7), para envio ao TCESP.

![](_page_56_Picture_41.jpeg)

Ao clicar em concluir documento, um alerta será exibido na tela. Clique em "Sim" para continuar ou em "Não" para interromper:

 $\sim$ 

![](_page_56_Picture_42.jpeg)

#### Em seguida, observa-se que o documento foi armazenado:

![](_page_57_Picture_8.jpeg)

Em relação às abas seguintes, elas podem ser encaminhadas em conjunto ou em separadas. Caso se opte pelo envio em separado, devem ser informadas pelo "Documento de Lista de Classificação" ou pelo "Documento de Prorrogação de Processo de Seleção":

• Clique em "Aquisição" (1), depois em "Processo de Seleção" (2) e, por fim, selecione a opção "Documento de Prorrogação de Processo de Seleção" (3) ou "Documento de Lista de Classificação" (4). Estes documentos já foram detalhados neste manual, nas páginas anteriores.

![](_page_58_Picture_2.jpeg)

#### <span id="page-59-0"></span>Documento de Processo Seletivo Simplificado

#### <span id="page-59-1"></span>Aba Processo Seletivo Simplificado

Para informar um documento de processo seletivo simplificado, Clique em "Aquisição" (1), depois em "Processo de Seleção" (2) e, por fim, selecione a opção "Documento de Processo Seletivo Simplificado" (3)

![](_page_59_Picture_3.jpeg)

Em seguida, clique em "Novo" (1), para habilitar os campos:

 $\overline{\phantom{a}}$ 

![](_page_60_Picture_21.jpeg)

Em seguida, preencha o exercício (1) e o período (2). Em seguida clique em "Gravar" (3), para criar o documento:

![](_page_61_Picture_31.jpeg)

#### Clique no botão azul (1) para abrir o documento:

![](_page_61_Picture_32.jpeg)

Em seguida, clique no botão "Novo" (1) para habilitar os campos:

 $\overline{\mathsf{CE}}$ 

![](_page_62_Picture_33.jpeg)

Em seguida, faça a identificação do processo seletivo simplificado:

- Informe o número do processo seletivo (1);
- Registre o ano do processo seletivo (2).

![](_page_62_Picture_34.jpeg)

Depois disto, registre as entidades previstas. Antes porém, clique no botão "Novo Item" (1), para habilitar os campos:

![](_page_63_Picture_53.jpeg)

Em seguida informe as entidades previstas e clique em "Atualizar Lista":

- Informe o município (1) da entidade prevista;
- Escolha a entidade prevista (2);
- Clique em "Atualizar Lista" (3);

![](_page_63_Picture_54.jpeg)

Depois informe sobre os prazos:

- A validade (1) em ano, mês e dias, referente a validade do processo seletivo simplificado;
- "Sim" ou "Não" para Previsão de Prorrogação (2). Selecionada a opção "Sim", informe o tempo em ano, mês e dias referente a prorrogação (3).

![](_page_64_Picture_90.jpeg)

Depois registre sobre o Edital:

- Se houve a publicação ou não (1). Em caso positivo, os campos seguintes deverão ser preenchidos. Em caso negativo, os campos a seguir serão inabilitados;
- A data de publicação (2);
- O meio utilizado para a publicação (3);

Por fim, anexe o edital, que deve estar em .pdf. (4).

![](_page_64_Picture_91.jpeg)

Em seguida, escolha:

- Gravar os dados informados (1);
- "Cancelar" para retornar à tela anterior sem gravar os dados informados (2).

![](_page_65_Picture_85.jpeg)

Depois disto, se for necessário realizar alguma alteração, exclusão, impressão ou mesmo a baixa dos dados, o respectivo botão poderá ser selecionado. Clique em:

- "Novo" para acrescentar novos registros (1);
- "Alterar" algum registro, se necessário (2);
- "Excluir" caso não esteja correto (3);
- "Imprimir" para também baixar os dados gravados (4).

![](_page_66_Picture_37.jpeg)

O próximo passo é preencher a aba "Funções".

### <span id="page-66-0"></span>Aba Funções

Clique no botão "Novo" (1) para habilitar os campos:

![](_page_66_Picture_38.jpeg)

Após, preencha os dados:

- Entidade prevista, que deve ter sido cadastrada inicialmente (1);
- Código da Função, que deve ter sido cadastrado previamente (2);
- Nome da Função que será carregado automaticamente (3);
- Número de vagas da função previsto no processo seletivo (4);
- Se todos os dados estiverem corretos, clique em "Gravar" (5). Ou em "Cancelar" (6) para retornar à situação anterior.

![](_page_67_Picture_67.jpeg)

Se for necessário fazer alguma alteração, os botões serão habilitados. Selecione a linha para a alteração (1) e em seguida clique em:

- Selecionar todas as linhas, se houver mais de uma para alteração (2);
- "Incluir" novos registros (3);
- "Excluir" registros (4);
- "Alterar" algum registro;
- "Imprimir" para acionar esta função, ou baixar os registros;
- "Concluir Documento", para prestar os dados ao TCESP

A abas "Lista de Classificação" (8) e "Prazo de Prorrogação" (9) podem ser informadas no mesmo documento, com a 1ª e 2ª abas já informadas, ou podem ser encaminhadas em separado. Neste caso, deve-se criar os "Documentos de Lista de Classificação" e "Documento de Prorrogação de Processo de Seleção". A forma deste envio já foi esclarecida neste manual.

![](_page_68_Figure_8.jpeg)